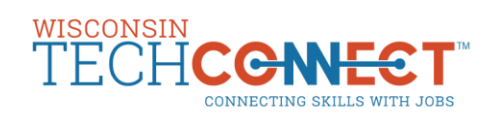

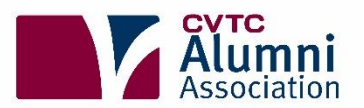

## **HOW TO CREATE AN ALUMNI ACCOUNT** ON WISCONSIN TECHCONNECT

Step 1: Go to www.wisconsintechconnect.com and click on "Students and Alumni."

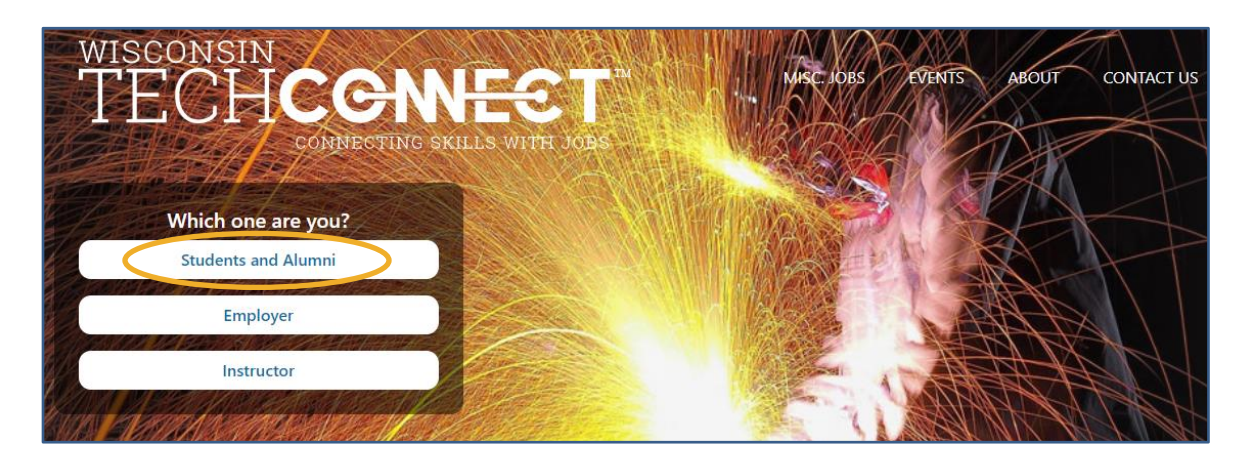

Step 2: Choose "Chippewa Valley Technical College" from the "Select Your College" dropdown menu.

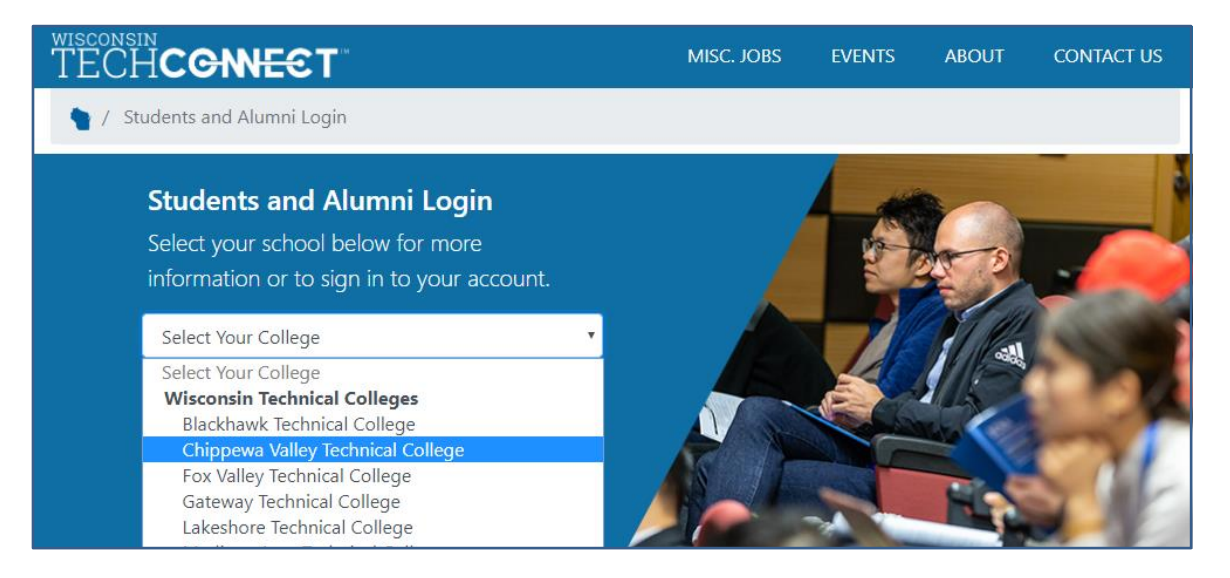

## Step 3: Click on "Register" under "Alumni."

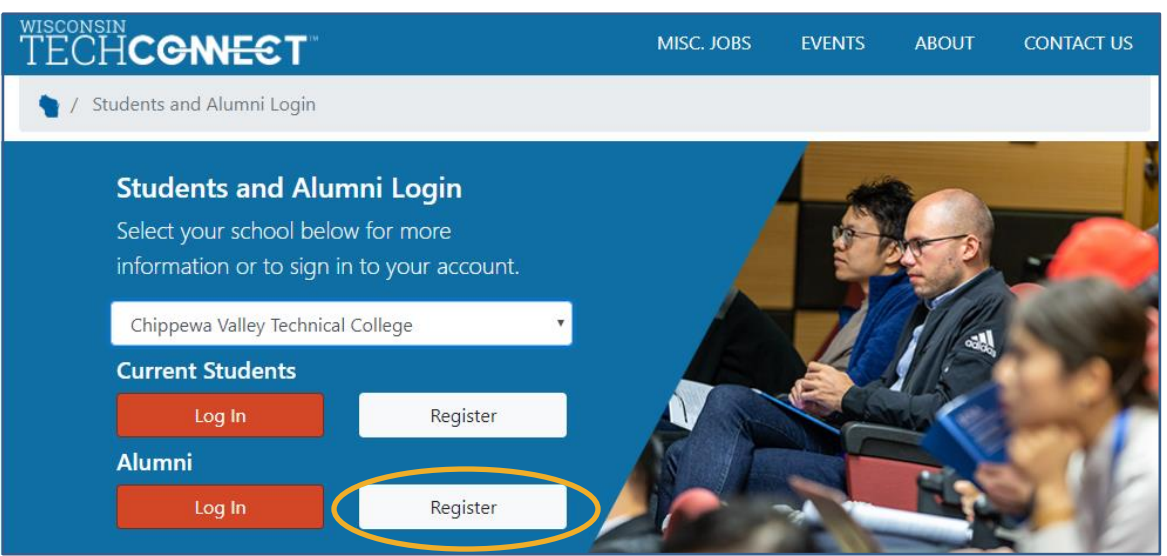

Step 4: Complete your information using your personal email address (do not use your CVTC email address), then click "FIND ME."

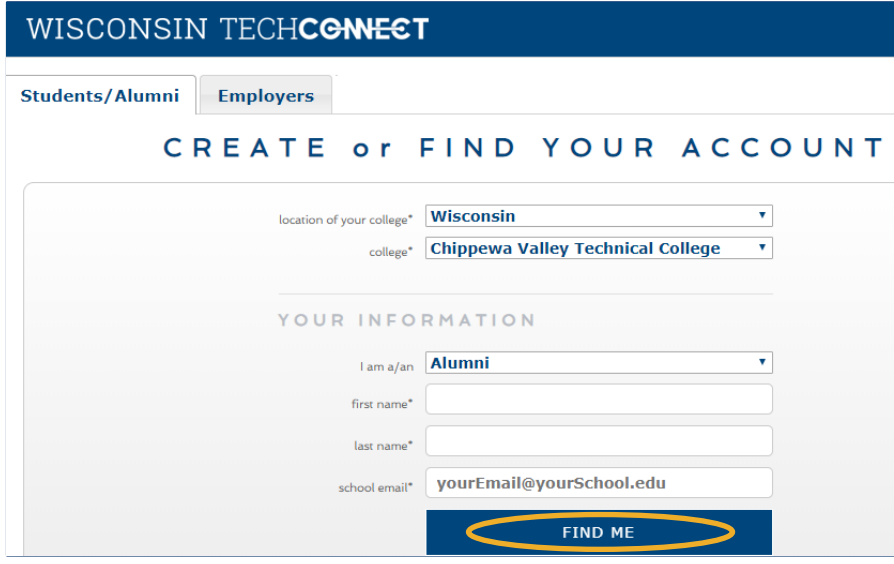

Step 5: Since you are creating a new account using a personal email address, click "CREATE PENDING **ACCOUNT."** 

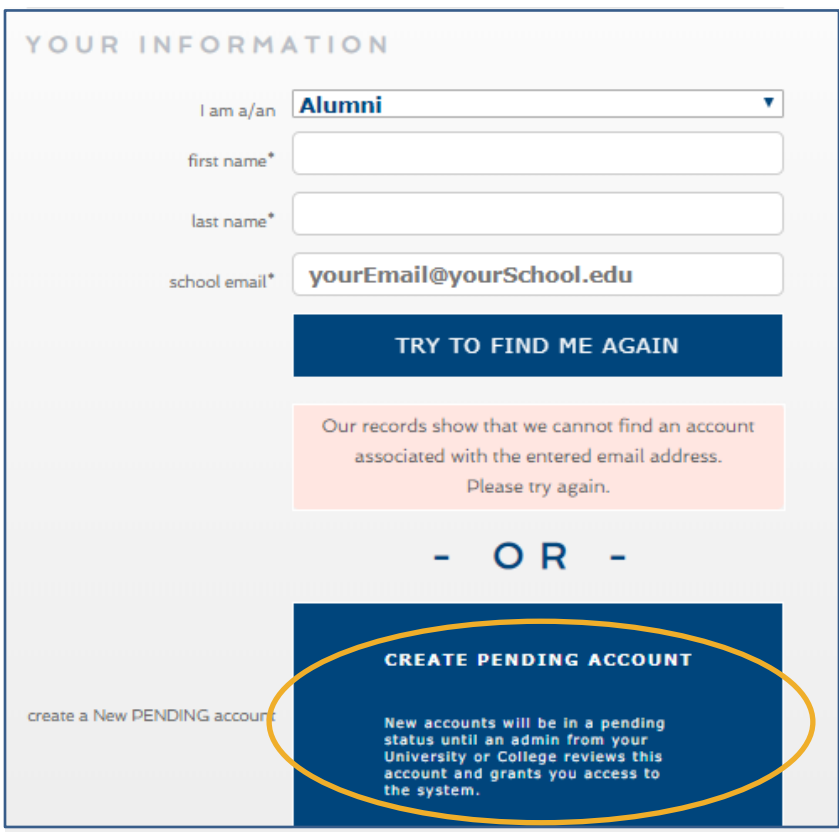

Step 6: If your major is not listed in the dropdown menu, choose a major closely related or select 'Undeclared.' If you don't know your student ID, call 715-833-6200. Don't forget to use your personal email address, as your CVTC email account is deactivated shortly after graduation.

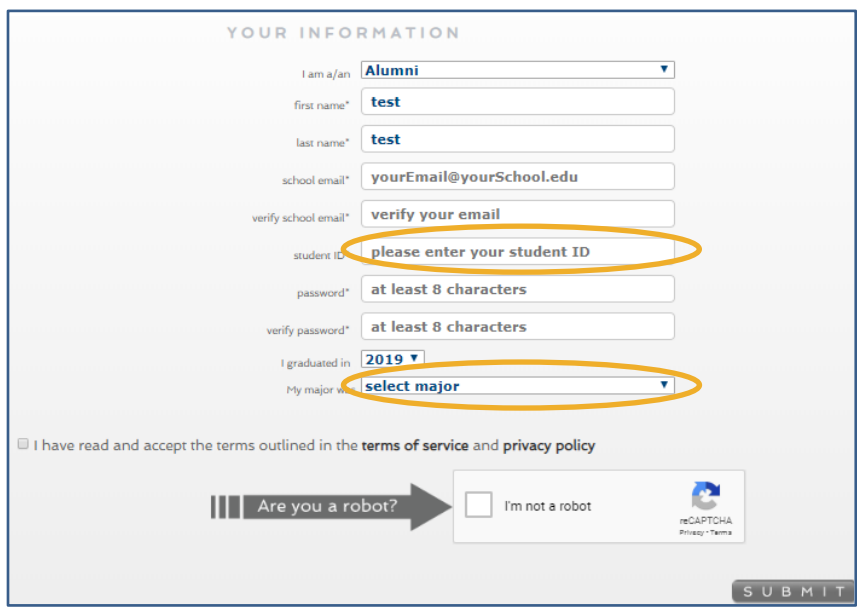

**Step 7:** Click "SUBMIT." The screen below will appear indicating that your account is pending approval. Please allow three business days for your account to be activated.

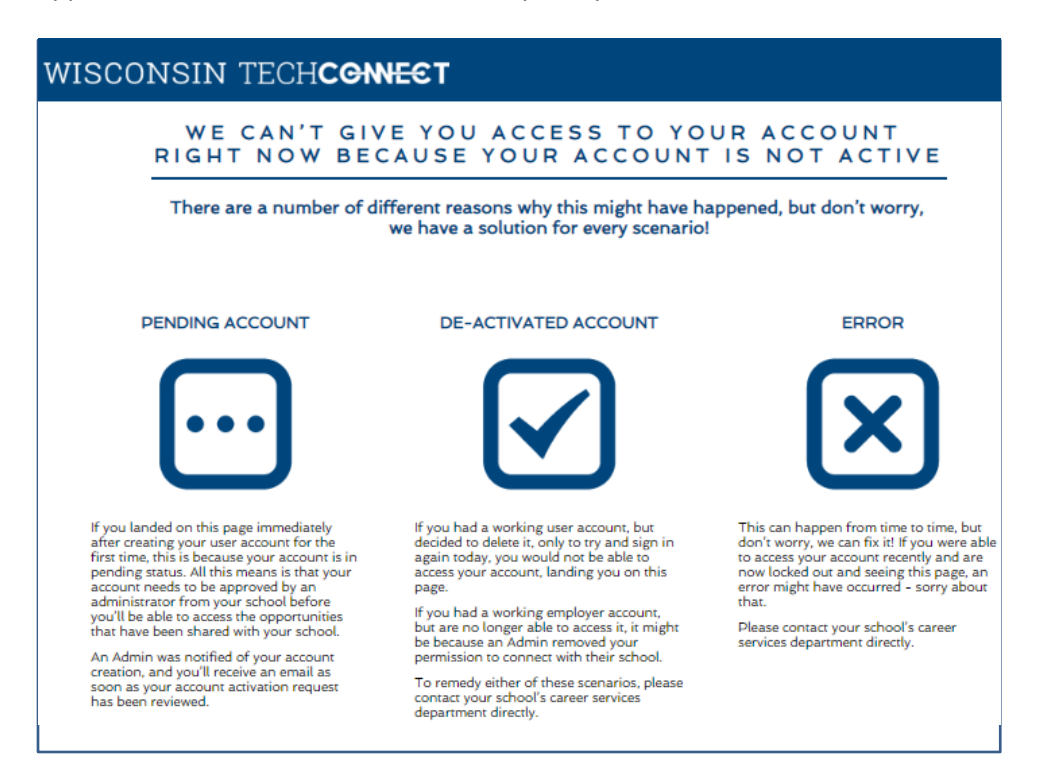

Step 8: Once your account is approved, you will be ready to begin your career search! If you have additional questions, please contact CVTC's Career Services team a[t careerfair@cvtc.edu.](mailto:careerfair@cvtc.edu)